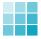

### **Viewing Content**

You will find class materials, tests, or assignments on the **Content** page. You can easily tell which one is which by their icons. Here, you can see some icons for the items.

Class materials:

Test: Discussion Board: Folder:

Assignment:

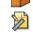

When you want to use a certain item, click the name of each item.

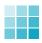

### **Answering to Tests or Surveys**

You will find the tests/surveys on the **Content** page.

Usually you can try a test/survey only once. Sometimes your teacher may allow you to take a test/survey more than once. Then you will see the message: "This test allows multiple attempts." See the figure below.

In order to see your score, click My Grades.

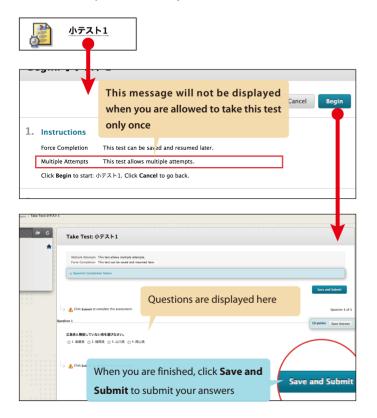

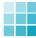

## **Submitting Assignments**

In order to submit your assignment, click **Content** in the **Course Tools**. Choose an assignment and click its name. The Upload Assignment page will be shown. See above.

Here you can either type your answer in the **Assignment Submission** section directly or add an attachment. Your teacher may specify which method to use. Follow the instructions from your teacher. When you have finished, click the Submit button.

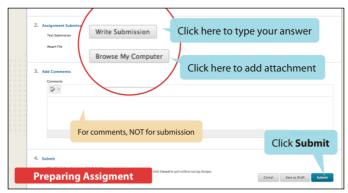

You can submit some assignments, which you have already done. It depends on its settings. In such a case, you will find Start New button in the right side on the assignment page. If you want to try it again, click Start New.

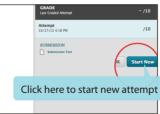

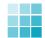

following URL:

http://support.vle.hiroshima-u.ac.jp/se/fag-s

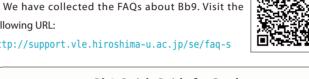

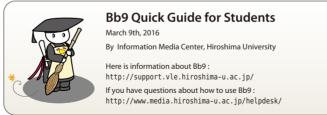

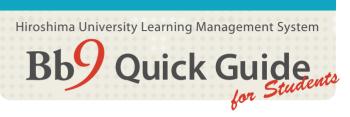

Bb9. Blackboard Learn R9.1, is an online learning support system which provides you with courses for your classes. If you visit a certain course on Bb9, you can view its course materials, submit your assignments, or try some tests.

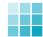

### Logging in to Bb9

You will find the link button on IMC, the Information Media Center, web site or "MOMIJI". Hiroshima University student information system. See the figures below. Click the link button.

"Class Support System" web page will be shown. This page provides information about Bb9.

Click the Bb9 link button, and the Bb9 login page will be displayed.

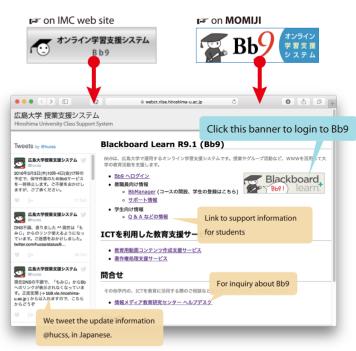

\* The URL for the page above: http://webct.riise.hiroshima-u.ac.jp Bookmark this URL.

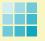

### **Accessing to Course Page**

When you click the Bb9 link button on the **Class Support System** page, **Bb9 login page** will be displayed.

Initially, the information which Bb9 gives you is written in Japanese. You can customize its setting. But this change does not affect the course materials prepared by teachers.

Type your **Hirodai ID** and password, click **Login**. If you do not remember your password, visit your Student Support or IMC.

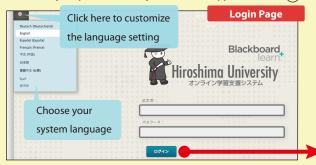

# Logging in to Bb9 via MOMIJI

If "**Bb9**  $\sim$ " is shown on the **Class Information** page on **MOMIJI**, it means that a Bb9 course is available for this class. In this case, click "**Bb9**  $\sim$ " and you can reach your course directly.

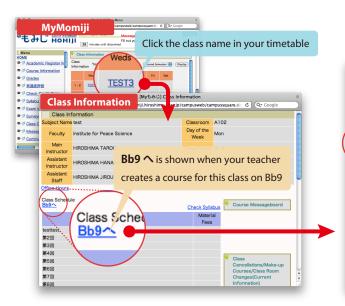

After logging in to Bb9, **myBlackboard** will be displayed. You will see the courses which you can access.

You can also see some announcements on **myBlackboard**. The number displayed in the upper right corner **3** tells you how many new notifications you have received.

If you want to log out from Bb9, click to in the upper right corner.

In order to reach the course page, click the course name in the course list.

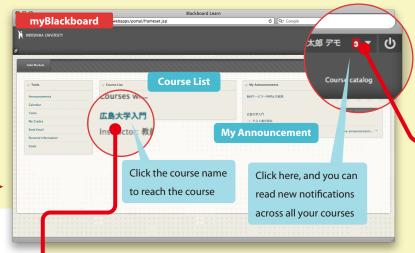

When you move to course page, its **Home Page** will be displayed. There you can get some information like due dates.

Each course page consists of two areas, menu area on the left and contents area on the right. Some courses may have different menu items from the example below. Usually you will find course materials, tests, or assignments in **Content** page.

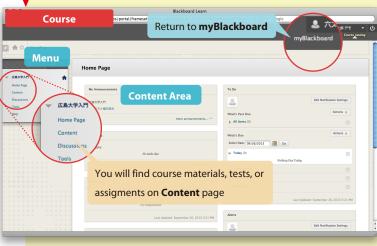

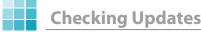

Click shown in the upper right corner on **myBlackboard**, and the menu shown in the figure below will appear. You can read updates by clicking icons in the left side of the menu.

You can read updates for each course in its **Home Page**. However, by clicking those icons below, you can read updates across all your courses.

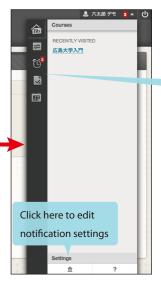

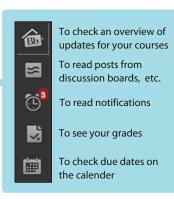

Bb9 gives you many notifications. Initially, only **Announcements** among notifications will be delivered by email. If you want to receive other notification

email, you can change notification settings for each course.

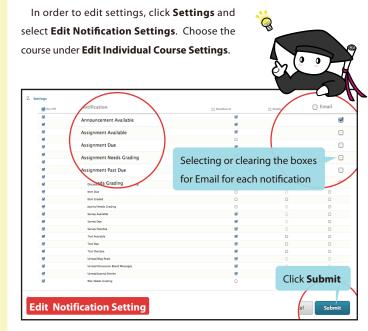